塀に製品を配置する

塀デザイナーで表札やポスト等の製品を配置する方法です。

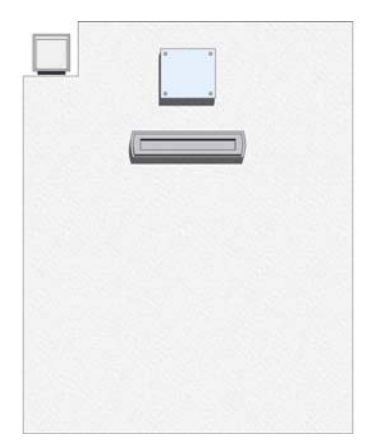

## 1 製品を配置する

塀デザイナーで製品を選び、塀に配置し ます。

2 製品を移動・削除する

製品の位置を移動したり、削除する方法 です。

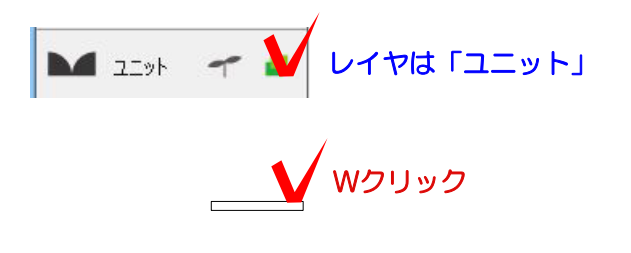

## 1 製品を配置する

1-1 塀をWクリックで起動します。

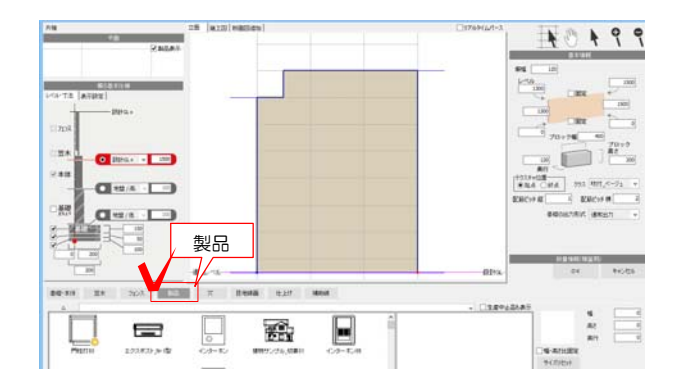

LIXIL

 $\frac{1}{7}$ 

 $\overline{\text{F}^* \text{F}}$ 

運送リスト

LIXIL

**BEKK** 

<mark>蒸焦</mark>

**STERIOR** gather

実施クリー

**LIXIL** 

 $27$  Tax

 $\mathcal{O}^{\text{only}}_{\text{club}}$ 

ー ー エクステリア一般<br>- エクステリア一般<br>- エコリー Bizzy - Bizzy - Bizzy - Bizzy - Bizzy - Bizzy - Bizzy - Bizzy - Bizzy - Bizzy - Bizzy - Bizzy

 $\frac{100770-1}{207742}$ 

 $rac{1}{2}$ 

 $\boxed{\frac{\textit{B-Lift}}{\textit{model}}}$ 

 $\begin{array}{|c|c|}\hline \multicolumn{3}{|}{\hspace{1.5em}} \multicolumn{3}{|}{\hspace{1.5em}} \multicolumn{3}{|}{\hspace{1.5em}}\hline \multicolumn{3}{|}{\hspace{1.5em}}\hline \multicolumn{3}{|}{\hspace{1.5em}}\hline \multicolumn{3}{|}{\hspace{1.5em}}\hline \multicolumn{3}{|}{\hspace{1.5em}}\hline \multicolumn{3}{|}{\hspace{1.5em}}\hline \multicolumn{3}{|}{\hspace{1.5em}}\hline \multicolumn{3}{|}{\hspace{1.5em}}\hline \multic$ 

 $0.007$ 

 $-20 - x$ 

 $\frac{c}{-8922568.713132}$ 

 $\begin{array}{c|c}\n\hline\n\text{A45UT} & \text{192.7UT} \\
\hline\n\end{array}$ 

LIXIL  $788\,h$  P/T

**YEK AP** 

 $\underbrace{\begin{array}{|c|c|}\hline \text{CUNSON} \\ \hline \text{LUNSON} \end{array}} \begin{array}{|c|c|}\hline \text{B M} & \text{dA} & \text{d} & \text{d} & \text{d} & \text{d} & \text{d} & \text{d} & \text{d} & \text{d} & \text{d} & \text{d} & \text{d} & \text{d} & \text{d} & \text{d} & \text{d} & \text{d} & \text{d} & \text{d} & \text{d} & \text{d} & \text{d} & \text{d} & \text{d} & \text{d} & \text{d} & \text{d$ 

GXISLAND

1-2 塀の高さ等を設定します。

1-3 画面下の「製品」をクリックします。

1-4 メーカーをクリックしてメーカー名を クリックします。 今回はエクステリア一般を選択しています。

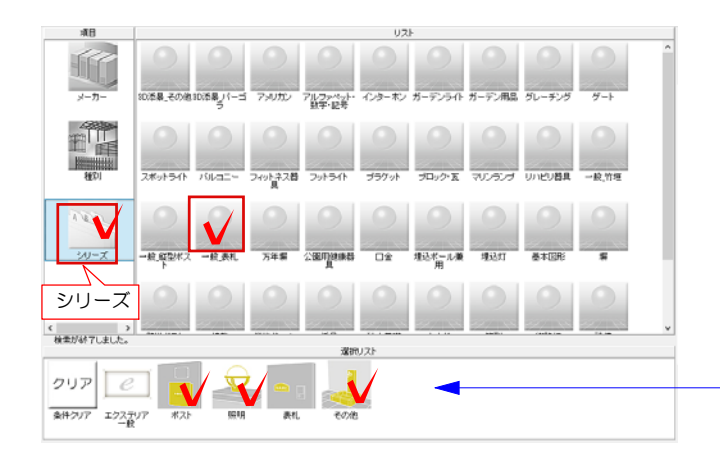

1-5 シリーズをクリックして選択します。

今回は一般表札を選択します。

※シリーズを絞り込む場合は、必要ない条件を クリックして条件から外すことが出来ます。

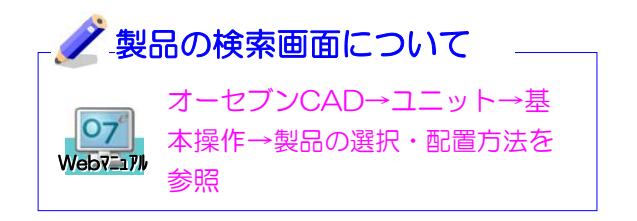

1-6 表札をクリックで選択します。

1-7 サイズ・パターンが複数ある場合は 画面右に表示されます。サイズを確認しま す。

1-8 画面上にドラッグすると表札が配置 されます。

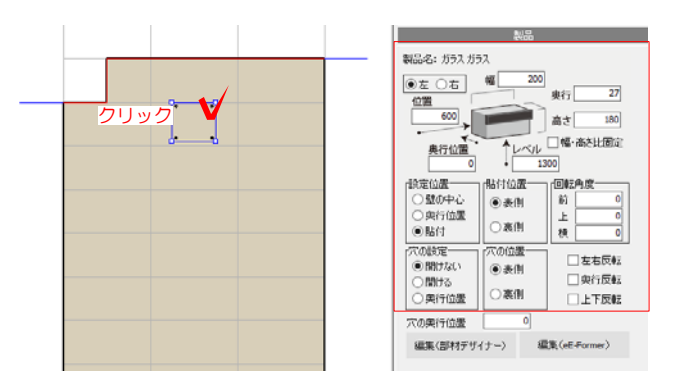

ドラッグ

 $\frac{1}{2}$ 

 $\bigcap\limits_{\mathfrak{m}\mathfrak{m}}$ 

J. -le

サイズ

 $\begin{tabular}{|c|c|} \hline \quad & \mbox{\bf s} \\\hline \quad & \mbox{\bf s} \\\hline \quad \mbox{\bf s} \\\hline \quad \mbox{\bf s} \\\hline \quad \mbox{\bf s} \\\hline \quad \mbox{\bf s} \\\hline \quad \mbox{\bf s} \\\hline \quad \mbox{\bf s} \\\hline \quad \mbox{\bf s} \\\hline \quad \mbox{\bf s} \\\hline \quad \mbox{\bf s} \\\hline \quad \mbox{\bf s} \\\hline \quad \mbox{\bf s} \\\hline \quad \mbox{\bf s} \\\hline \quad \mbox{\bf s} \\\hline \quad \mbox{\bf s$ 

10199

 $\begin{bmatrix} 1 & 0 \\ 0 & 0 \\ 0 & 0 \end{bmatrix}$  $=$ **HELE**<br>CANNOR WAN<br>CANNT CAN

TOURE<br>- MOTAL:<br>- DiRYS<br>- DiRYSUE  $\begin{array}{c} \hline \cos\theta \\ \theta \sin\theta \\ \cos\theta \end{array}$ 

ー クリック

 $\bigcup\limits_{\kappa\omega}$ 

 $\tau \bar{\sigma}$  $\bigcirc$ 

 $\mathbf{r}$ ...

жİ

具

 $7(74)$ 

Ě

 $\overline{\text{O}}$  Best  $\overline{\text{O}}$  Best  $\overline{\text{O}}$ 

 $Q = 1$ 

 $Q = 1$ 

 $\overline{\mathcal{L}_{\mathcal{P}}}$ 

 $_{\rm PCEN}$ 

 $\sum_{mn}$ 

∎se

1-9 製品を選択すると画面右に詳細が表 示されます。 サイズ・配置の設定が行えます。

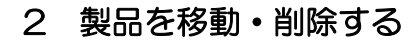

2-1 表札を選択すると画面右に詳細が表 示されます。 位置、レベルなど配置の設定が行えます。

※配置位置の基準となる基準点は製品 により異なります。

2-1 表札をドラックで移動することが出 2-2 また、表札をドラックで位置を移動することが出来ます。 することが出来ます。

グリットにスナップさせず、自由に動かし たい場合は画面左「表示設定」をクリック し、立面スナップのチェックをはずしまし ょう。

2-3 削除する時は、表札を選択しdeleteキー をクリックします。

または、表札の上で右クリックし、削除をクリ ックします。

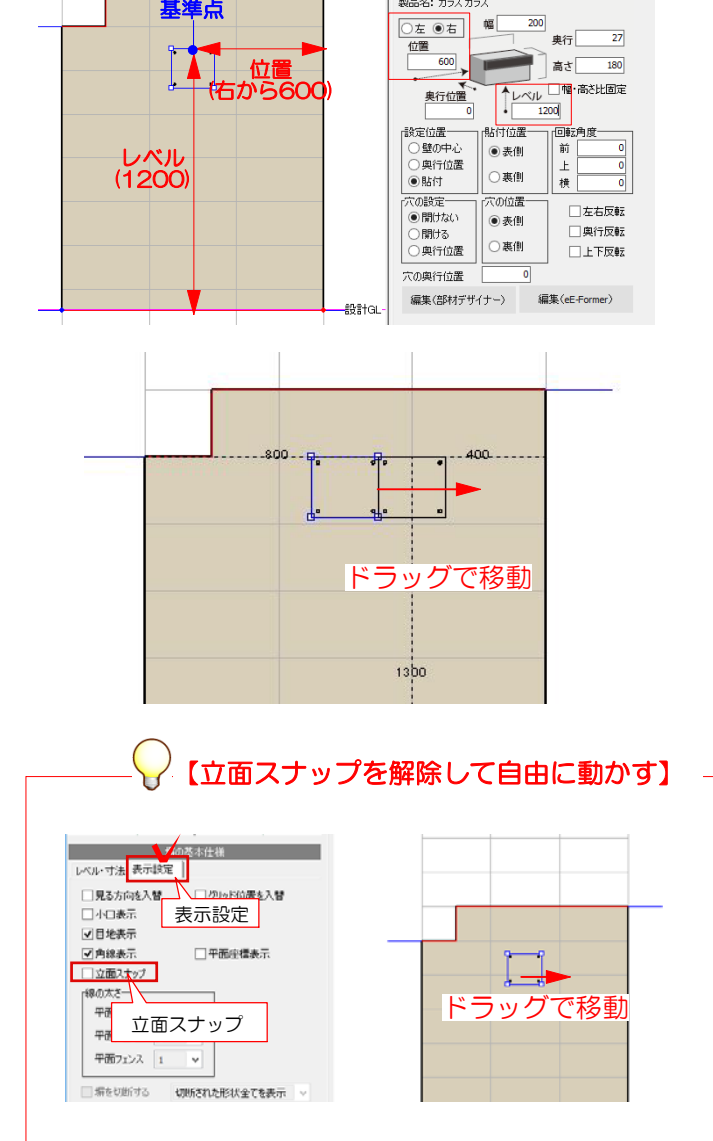

製品名:ガラスガラス

基準点 ●

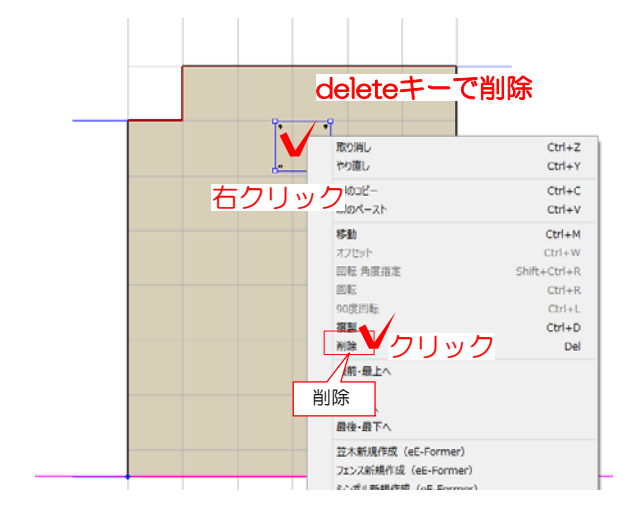